# BYOD等用ネットワーク

### 接続マニュアル

#### **1 接続方法**

- (1)スマートフォン等の機器の Wi-Fi をオン
	- ・ BYOD 等用ネットワークに接続するためには、接続するスマートフォン 等の機器が Wi-Fi に接続できる必要があります。
	- ・ Wi-Fi 接続をオンにしていない場合は、まずは機器の Wi-Fi をオンにし てください。
	- ・ 一般的に、機器の「設定⇒Wi-Fi」でオン/オフの設定ができます。
	- ※ 設定は機器によって異なります。不明な場合は使用している機器の取扱 説明書やインターネット等で確認をしてください。
- (2)BYOD 等用ネットワークへの Wi-Fi への接続
	- ・ BYOD 等用ネットワークの Wi-Fi は「Tokyo\_Metropolitan\_School\_1」 と「Tokyo\_Metropolitan\_School\_2」です。
	- ・ 両方表示されている場合は「Tokyo\_Metropolitan\_School\_1」を選んで ください。
	- ・ どちらか一方のみが表示されている場合は、表示されている方を選んで ください。
	- ・ Wi-Fi への接続には、BYOD 等用ネットワーク接続用にあらかじめ配布 された、個人のユーザID/パスワードの入力が必要になります。O3 65のID/パスワードとは異なりますので、注意してください。

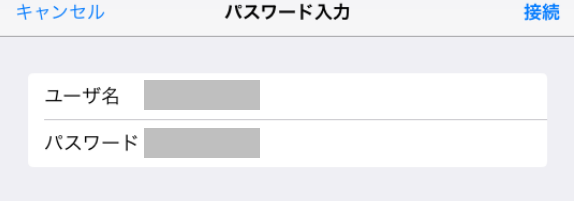

・ 機種によっては以下のような証明書に関する画面が表示されます。表示 された場合は「信頼」を選択してください。

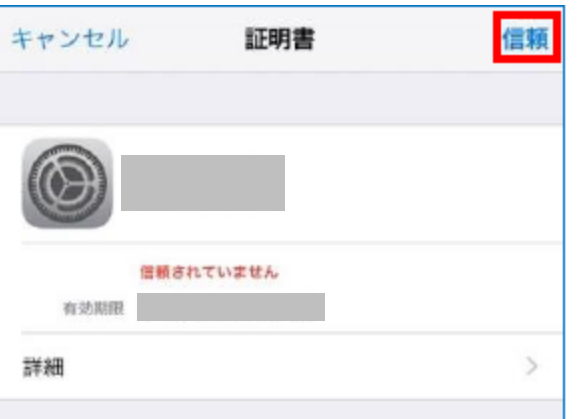

## **2 接続できない場合**

(1)ID/パスワードの再確認

ID/パスワードを正しく入力しているか、改めて確認してください。

(2)接続時の設定画面

Android 等の機種で、接続時に以下の設定画面が表示される機種がありま す。設定を以下のとおりにして、改めて接続を試してください。

- ・ EAP 方式:「PEAP」
- ・ フェーズ2認証:「MSCHAPV2」
- ・ CA 証明書:未選択又は「検証しない」「使用しない」「指定なし」など
- ・ 匿名 ID:入力しない

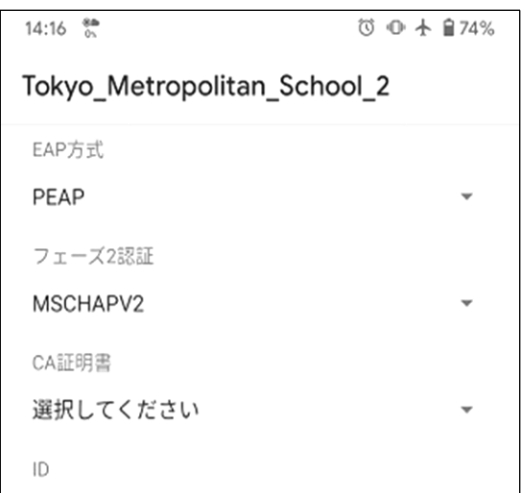

(3)Android OS 9、10、11 の機器

Android OS 9、10、11 の機器で「(2)」を試しても接続できない場合は、 CA 証明書を用いた認証が必要です。CA 証明書のインストール、認証方法 は、先生又はICT支援員(デジタルサポーター)に相談してください。

#### **3 転学・異動時の ID 変更**

転学・異動時は、新しい学校のID・パスワードを利用します。以下の手順 で、転学・異動前の学校の認証情報を必ず削除してください。

(1)端末の Wi-Fi 設定画面で、以下が「接続済み」もしくは「保存済み」にな っていることを確認してください。

「Tokyo\_Metropolitan\_School\_1」

「Tokyo\_Metropolitan\_School\_2」

- ※「Tokyo\_Metropolitan\_School\_1」は機種によっては表示されない場合があ ります。
- (2) 端末の Wi-Fi 設定で接続されている「Tokyo Metropolitan School 1」、 「Tokyo Metropolitan School 2」を選択してください。
- (3)「削除」を選択し、Wi-Fi 設定を削除してください。

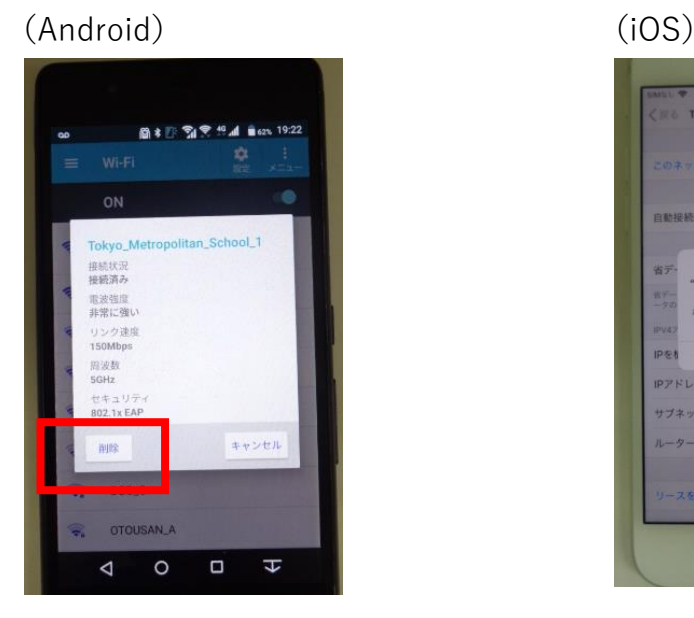

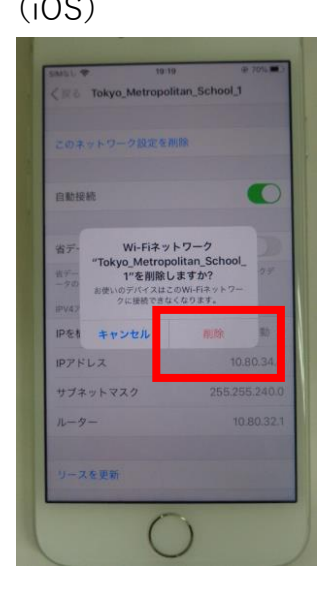

(4)新しい学校では、新しい学校で配布された ID・パスワードを利用してく

ださい。

### **4 その他のトラブル時**

- ・ 先生に申し出るか、ICT支援員(デジタルサポーター)に相談してく ださい。
- ・ アクセス制限がかかっているため、一部のサイトは表示されないことが あります。
- ・ 一部のアプリ等もアクセス制限のため、起動しないことがあります。

【変更履歴】

 年 1 月 14 日 初版 年3月 12 日 改訂 2021 年7月1日 改訂 年9月 13 日 改訂